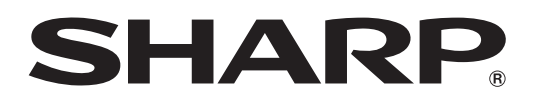

# **プロジェクター ガンマ調整ソフトウェア**

# **Gamma Manager**

Version 1.1

For Windows®

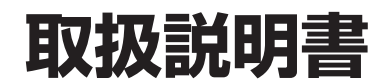

お買い上げいただき、まことにありがとうございました。

この取扱説明書をよくお読みのうえ、正しくお使いください。

# もくじ

### はじめに

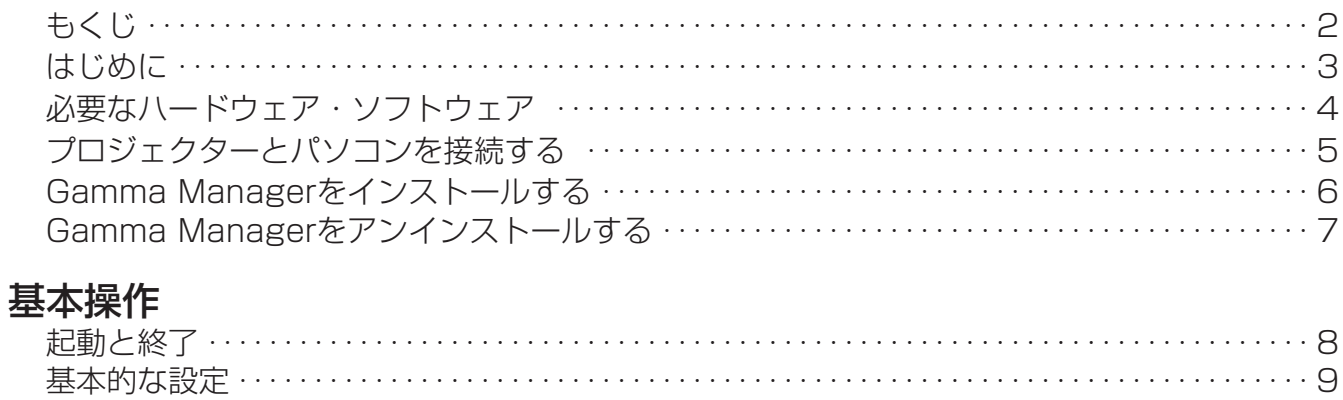

#### 調整

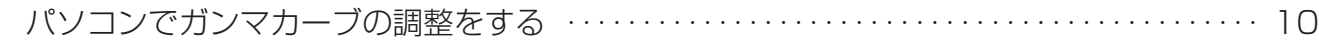

### 困ったときは

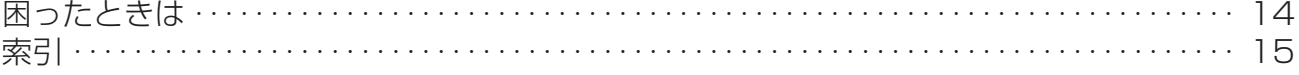

# **はじめに**

シャーププロジェクター用ソフトウェアSharp Gamma Manager(以降、本ソフトウェ アと表記します)は、プロジェクターのガンマ値を、お手元のパソコンから直接調整できま す。初期設定の特定が容易なため、お好みの明るさ、コントラスト、色の濃さを正確に再 現することができます。

この取扱説明書はWindows® とマウスの使いかたを理解している読者を対象に書かれています。 Windows® についての不明な点は、Microsoft® 社の各OSの取扱説明書をご参照ください。また、 本ソフトウェアの仕様は予告なく変更する場合がありますので、ご了承ください。

# **必要なハードウェア・ソフトウェア**

本ソフトウェアを使うためには、次のハードウェアやソフトウェアが必要です。 Microsoft® Windows® XP HomeEdition、XP ProfessionalEditionおよびWindows Vista®(い ずれも日本語版または英語版)の動作するパソコン

HDD空き容量 5 MB以上 インターフェース RS-232Cシリアルポート

#### **メ モ**

プロジェクター以外にシリアル接続されている機器がある場合、シリアルポート設定等が正 しく行われないと、本ソフトウェアの誤動作の原因となることがあります。

#### **【で注意】**

自作機やマザーボードの変更などの改造を加えているパソコンに関しては、動作保証いたしかねま すので、あらかじめご了承ください。

● Microsoft®、Windows®、Windows Vista®は米国Microsoft Corporationの米国および他の国における登録 商標または商標です。

● Acrobat®、Adobe® Reader®はAdobe Systems Incorporatedの登録商標または商標です。

● その他の社名および商品名は、それぞれ各社の登録商標または商標です。

●本書に記載されている事柄は、お使いのパソコンの環境により異なる場合があります。またパソコンの動作 環境や処理能力によっては、動作が遅くなる場合があります。

# **プロジェクターとパソコンを接続する**

本ソフトウェアを使うためには、RS-232Cケーブル(クロス・メス-メスタ イプ)で接続しなければなりません。接続の詳細については、プロジェクタ ーの取扱説明書をご覧ください。

#### **【で注意】**

接続する前にプロジェクター、パソコン双方の電源が「切」になっていることを確 認してください。接続完了後はプロジェクターの電源を先に入れてください。常 にパソコンの電源は後に入れます。(電源を入れた後に接続すると、プロジェク ターやパソコンの故障の原因となります。)

### **メ モ**

必ずパソコンの取扱説明書もあわせてご覧ください。

RS-232Cケーブル接続

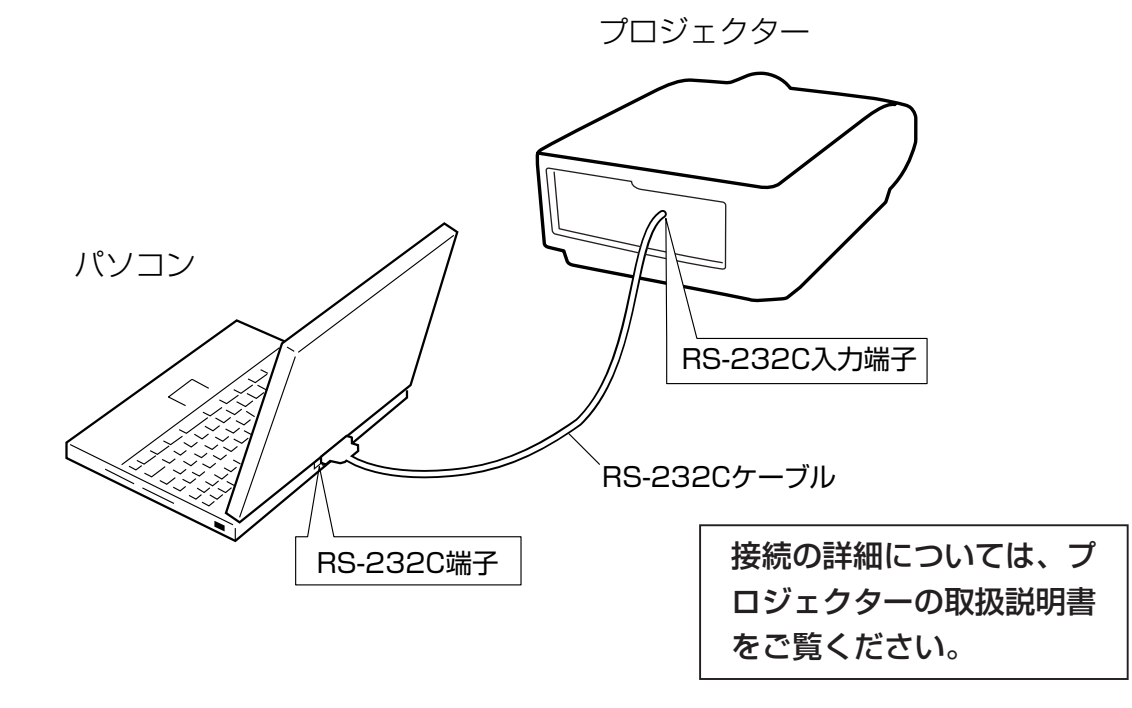

## **Gamma Managerをインストールする**

本ソフトウェアをインストールするにあたり、シャープホームページか ら事前にインストーラソフトウェアをダウンロードしてください。イン ストーラソフトウェアをダウンロードする際は、Webサイトに記載さ れている操作手順や注意事項を参考にしながら行ってください。

### **インストールする**

- *1* インストールするパソコンが本ソフトウエアに対応していることを確 認します。 詳しくは、「必要なハードウエア・ソフトウェア」(4ページ)をご覧く ださい。
- *2* パソコンの電源を「入」にします。

**メ モ**  管理者の権限を持ったログイン名でログインしてください。

- *3* 起動中のアプリケーションを終了します。
- *4* ダウンロードしたインストーラをダブルクリックします。 しばらくすると、「設定言語の選択」ダイアログが表示されます。
- *5* 「日本語」を選んで「OK」ボタンをクリックします。 「InstallShieldウィザード」画面が表示されます。
- *6* 「次へ(N)」ボタンをクリックします。 「インストール先の選択」ダイアログが表示されます。

#### **メ モ**

インストール先は必要な場合のみ変更してください(通常は変更する必 要はありません)。

*7* 「次へ(N)」ボタンをクリックします。 「プログラムフォルダの選択」ダイアログが表示されます。

#### **メ モ**

プログラムフォルダは必要な場合のみ変更してください(通常は変更す る必要はありません)。

#### *8* 「次へ(N)」ボタンをクリックします。

インストールが始まります。 インストールが終了すると、「InstallShieldウィザードの完了」ダイア ログが表示されます。

### *9* 「完了」ボタンをクリックします。

本ソフトウェアのインストールが完了しました。

## **Gamma Managerをアンインストールする**

#### **【で注意】**

本ソフトウェアが起動している場合は、アンインストールの前に必ず終了し てください。

- *1* 「スタート」ボタンをクリックし、「コントロールパネル」を選択しま す。
- *2* 「プログラムと機能」または「プログラムの追加と削除」をダブルクリッ クします。
- *3* 「Sharp Gamma Manager」を選択し、「アンインストール」または 「変更と削除」ボタンをクリックします。 「設定言語の選択」ダイアログが表示されます。
- *4* 「OK」ボタンをクリックします。 「ファイル削除の確認」ダイアログが表示されます。

### *5* 「OK」ボタンをクリックします。 アンインストールが始まります。 アンインストールが完了すると、「メンテナンスの完了」ダイアログが 表示されます。

*6* 「完了」ボタンをクリックします。 本ソフトウェアのアンインストールが完了しました。

### **本ソフトウエアを起動する**

本ソフトウエアを起動する前に、プロジェクターとパソコンが正しく接続さ れているか確認してください(5ページ)。

### 起動する

#### *1* プロジェクターの電源を入れ、通信できる状態にします。 必ずパソコンを立ち上げる前に、プロジェクターの電源を入れてくだ さい。

*2* パソコンを立ち上げ、「スタート」ボタンをクリックし、「すべてのプロ グラム」、「Sharp Gamma Manager」の順にポイントし、「Sharp Gamma Manager」を選びます。

「プロジェクターの選択」ダイアログが表示されます。

### **メ モ**

プロジェクターの選択については9ページをご参照ください。

### **本ソフトウエアを終了する**

「終了」ボタンをクリックします。

*9*

### **基本的な設定**

### **プロジェクターの指定**

ガンマカーブの調整をするプロジェクターを選びます。

#### *1* 本ソフトウエアを起動します(8ページ)。

パソコンに接続されたプロジェクターが検索され、「プロジェクターの 選択」ダイアログが表示されます。

*2* ガンマカーブの調整をしたいプロジェクターを選び、「OK」をクリック します。

「Gamma Manager」ウインドウが表示されます。

#### **メ モ**

- ●調整したいプロジェクターが表示されていない場合は、「再検索」を クリックして再検索します。
- 再検索しても調整したいプロジェクターが表示されない場合は、以 下を実施してください。
	- 「困ったときは」(14ページ)を確認してください。
	- 下記の操作手順に従いプロジェクターを再検索してください。
		- 1.弊社インターネットサイト(http://sharp-world.com/ projector/)から調整したいプロジェクターのSharp Gamma Manager機種ファイルをダウンロードしてくださ  $\left\{ \cdot \right\}$
		- 2.「インポート」をクリックして機種ファイルを選択してくださ  $\left\{ \cdot \right\}$
		- 3.「開く」をクリックしてください。機種ファイルが取り込まれ ます。
		- 4.「再検索」をクリックしてプロジェクターを再検索してくださ  $\left\{ \cdot \right\}$
- » 検索するポートはCOM1~10です。それ以外のCOMポートに接続 されているプロジェクターは表示されません。

# **パソコンでガンマカーブの調整をする**

### **「Gamma Manager」ウインドウ**

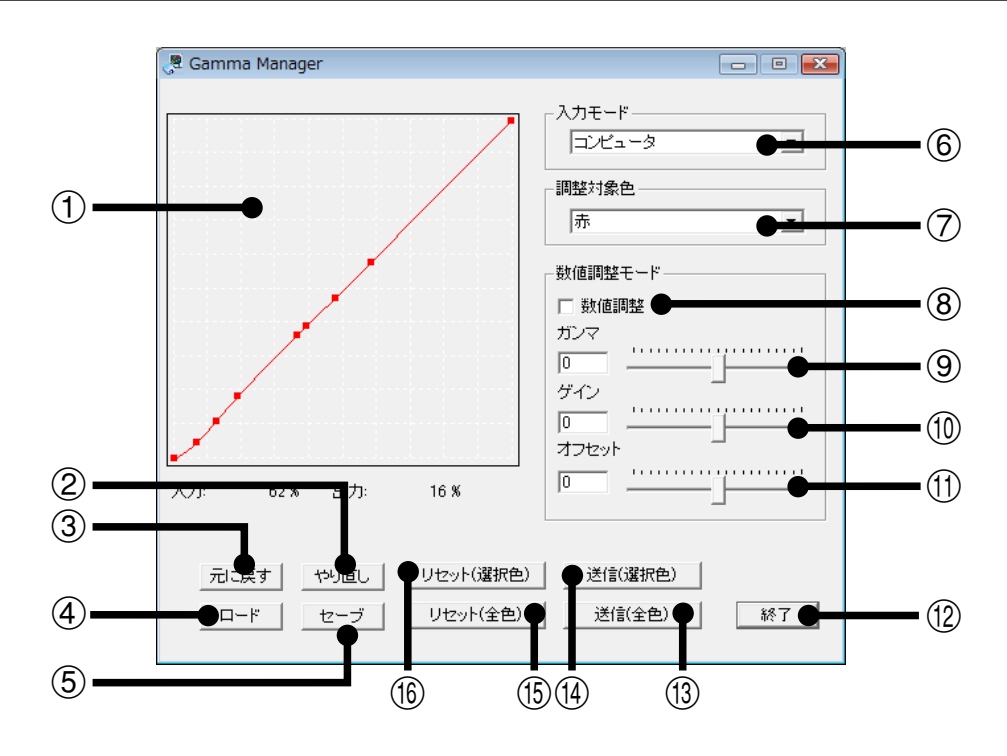

1ガンマカーブのグラフ表示/調整エリア ガンマカーブのデータをグラフで表示します。 ガンマカーブの調整も可能です。

②やり直し

取り消した操作を元に戻します。

3元に戻す

直前に行った操作を取り消します。

 $\mathcal{A}$ ロード

ファイルに保存してあるガンマカーブのデータを読み込みます。

5セーブ

調整したガンマカーブのデータをファイルへ保存します。

6入力モード選択

調整したいガンマの入力モードをプルダウンメニューから選択しま す。

7調整対象色選択

調整したい色をプルダウンメニューから選びます。 赤、緑、青のいずれかを選んだときは、選択した色のみを調整できま す。「全色」を選んだときは、赤、緑、青の3色を同時に調整できます。

8数値調整チェックボックス

チェックボックスにチェックを入れると数値指定による調整モード になります。

チェックを外すとグラフによる調整モードになります。

(9)ガンマ調整用スライダーバー

ガンマカーブのガンマ値をスライダーバーで設定します。 設定した値が補正係数となり、設定値に応じてガンマカーブのグラフ 表示/調整エリアにグラフ表示されます。

11 ゲイン調整用スライダーバー

ガンマカーブのゲイン値をスライダーバーで設定します。 設定した値が補正係数となり、設定値に応じてガンマカーブのグラフ 表示/調整エリアにグラフ表示されます。

(1) オフセット調整用スライダーバー

ガンマカーブのオフセット値をスライダーバーで設定します。 設定した値が補正係数となり、設定値に応じてガンマカーブのグラフ 表示/調整エリアにグラフ表示されます。

①終了ボタン

本ソフトウエアを終了します。

(3)送信(全色)ボタン

赤、緑、青の3色によるガンマカーブのデータを、プロジェクターへ 送信し、プロジェクターのガンマ設定値を変更します。

(4) 送信(選択色)ボタン

「調整対象色」で選択した色のガンマカーブのデータを、プロジェクター へ送信し、プロジェクターのガンマ設定値を変更します。

(f5) リセット(全色)ボタン

赤、緑、青の3色のガンマカーブを、出荷時設定に戻します。

(f6) リセット(選択色)ボタン

調整対象色で選んだ色のガンマカーブを、出荷時設定に戻します。

#### **メ モ**

(9) 10 11は数値調整モード時のみ操作可能です。

### **グラフによるガンマカーブの調整**

- *1* 数値調整チェックボックスのチェックを外します。
- *2* グラフ表示/調整エリア内をクリックすると、コントロールポイントが 現れます。

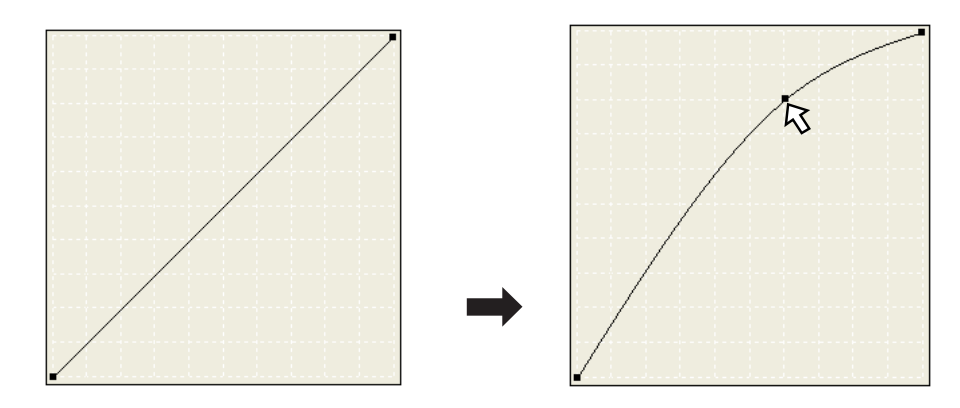

*3* コントロールポイントをドラッグして、ガンマ補正カーブを調整しま す。

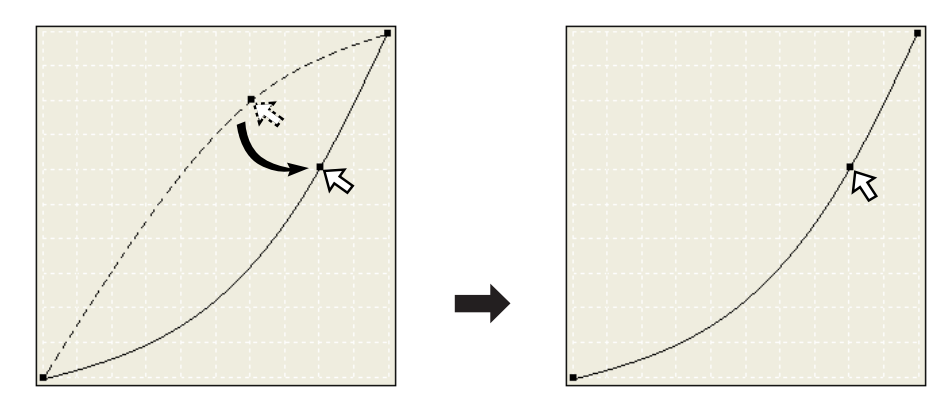

**メ モ**  コントロールポイントは複数設定できます。

### **ガンマカーブデータを保存する**

- *1* 「セーブ」をクリックします。 「名前を付けて保存」ダイアログが表示されます。
- *2* 「ファイル名(N)」を指定します。
- *3* 「保存する場所(I)」を指定します。
- *4* 「保存(S)」をクリックします。 調整したガンマカーブのデータがファイルへ保存されます。

### **ガンマカーブデータを読み込む**

- *1* 「ロード」をクリックします。 「ファイルを開く」ダイアログが表示されます。
- *2* 「ファイルの場所(I)」を指定します。
- *3* 「ファイルの種類(T)」を指定します。
- *4* 「ファイル名(N)」を指定します。
- *5* 「開く(O)」をクリックします。 ファイルに保存してあるガンマカーブのデータが読み込まれます。

### **ガンマカーブデータを出荷時設定の値に戻す**

- *1* 「調整対象色」から、出荷時設定の値に戻したい色を選びます。
- *2* 「リセット(選択色)」をクリックします。
- *3* 「送信」をクリックします。
- **メ モ**
- ●数値調整チェックボックスにチェックが入れてあると、「リセット(選択 色)」はクリックできません。
- ●「リセット(全色)」をクリックすると、全ての色のガンマカーブデータが出 荷時の設定に戻ります。

## **困ったときは**

### **通信中エラーが発生する/接続したプロジェクターが「プロ ジェクターの選択」ダイアログに表示されない**

- » RS-232Cケーブルが正しく確実に接続されていますか(5ページ)。
- » RS-232Cケーブルには、クロスタイプのものを使っていますか。
- » RS-232Cケーブルを接続し直し、もう一度操作してください。ケーブル が正しく接続されていないため、送信中にエラーが発生した可能性があり ます。

# **索引**

### 記号英数

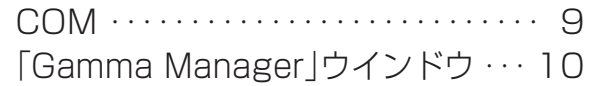

### ア行

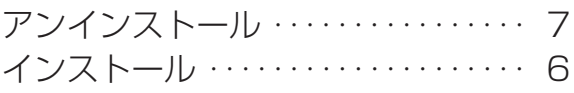

### カ行

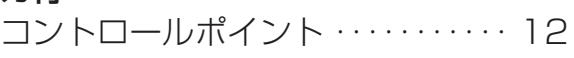

### サ行

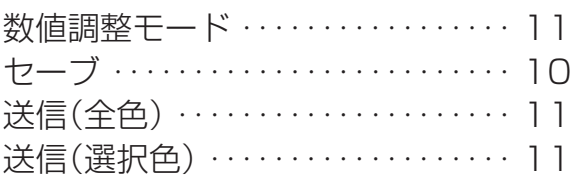

### タ行

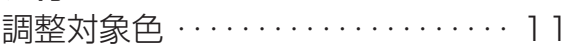

### ハ行

プロジェクターの選択ダイアログ ・・・・・ 8

### マ行

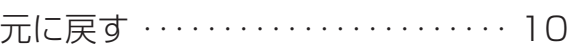

### ヤ行

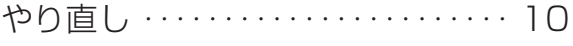

### ラ行

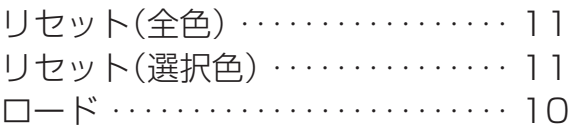

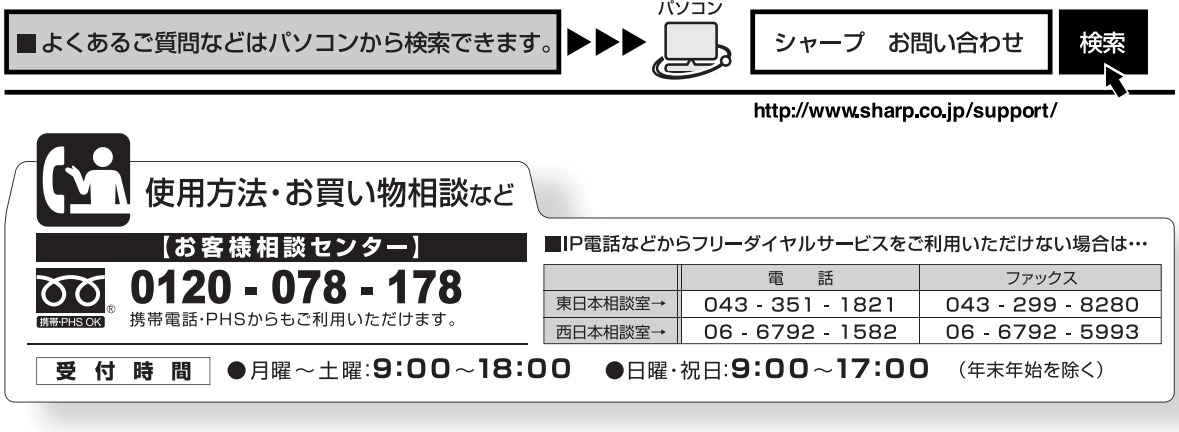

# シャープ株式会社

本 社 〒 545-8522 大阪市阿倍野区長池町 22番 22号 〒 329-2193 栃木県矢板市早川町 174番地